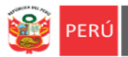

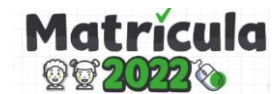

# **INSTRUCTIVO SOBRE EL REGISTRO DE LA SOLICITUD DE VACANTE PARA LA MATRÍCULA 2022 DIRIGIDA A PADRES DE FAMILIA O APODERADOS DE ESTUDIANTES DE PRIMER INGRESO (3 AÑOS INICIAL, 1ER GRADO DE PRIMARIA Y 1ERO DE SECUNDARIA) EN IIEE PÚBLICAS DE LIMA METROPOLITANA**

**"MI PRIMER INGRESO"**

**El presente instructivo es para guiar a los PPFF o apoderados en el registro del formulario para solicitud de una vacante de estudiantes de primer ingreso de los grados de 3 años en el nivel Inicial, 1ero de primaria y 1ero de secundaria en las IIEE públicas de Lima Metropolitana.**

#### **1. ACCESO AL FORMULARIO**

**Paso 1**: En la barra de direcciones registre el siguiente enlace: **[http://matricula2022.drelm.gob.pe](http://matriculalima.drelm.gob.pe/)**

**Paso 2:** A continuación, visualizará el siguiente mensaje, por favor léalo:

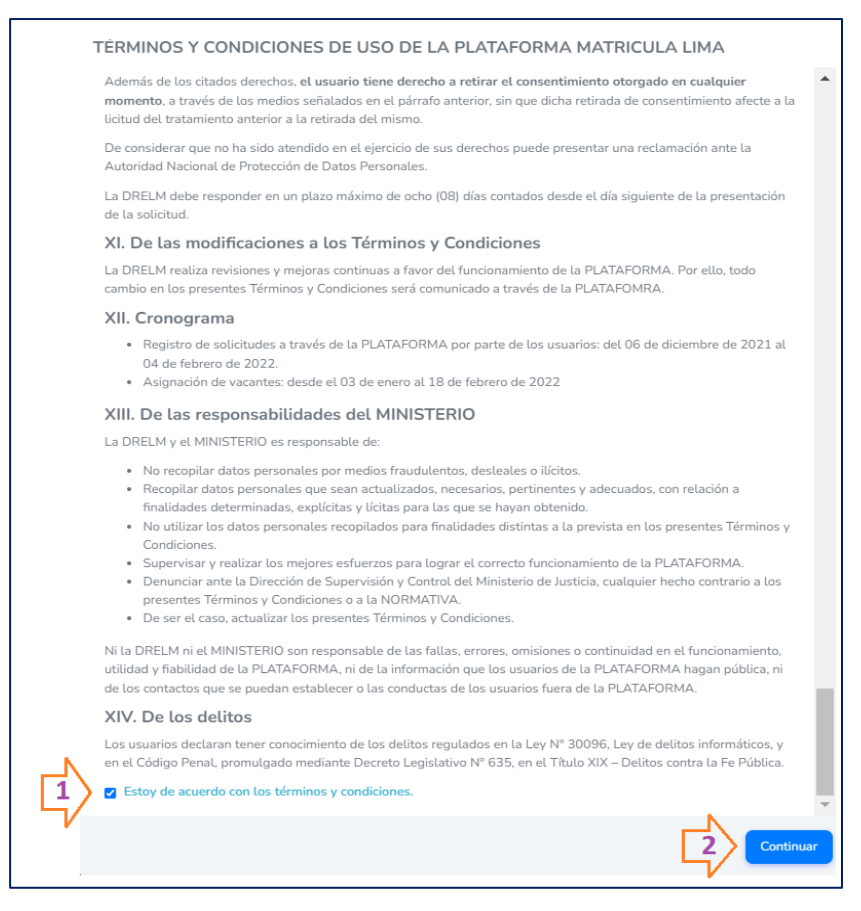

- **(1)** Después de leer los **Términos y Condiciones**, en la parte final deberá dar clic en el pequeño recuadro para que seleccione la opción de *Estoy de acuerdo con los términos y condiciones* (este paso es obligatorio para poder continuar)
- **(2)** Por último haga clic en **Continuar.**

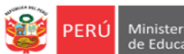

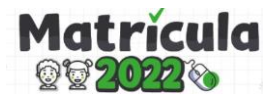

- A continuación visualizará la ficha de solicitud de vacante 2022 "Mi Primer Ingreso", que deberá ser registrada únicamente si la solicitud de la vacante que realiza es para los grados de primer ingreso: **3 años en el nivel Inicial, 1ero de primaria y 1ero de secundaria**

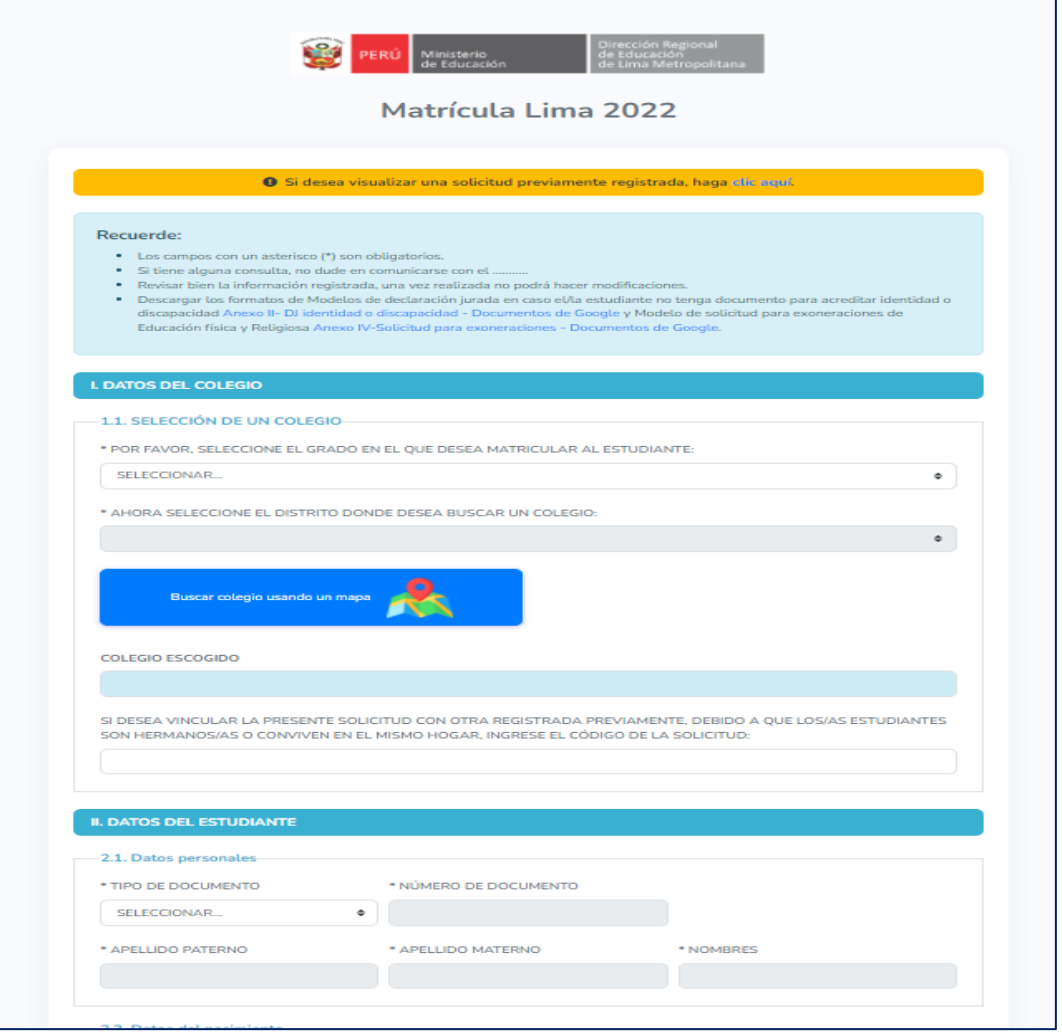

#### **2. REGISTRO DEL FORMULARIO**

El formulario cuenta con cinco secciones, las cuales deberán ser registradas en su totalidad y correctamente. **Hay campos que deberán ser digitados por usted y otros que deberá seleccionar una de las opciones mostradas**. Las secciones a registrar son las siguientes:

- **I. Datos del colegio.**
- **II. Datos del estudiante.**
- **III. Datos del representante legal.**
- **IV. Datos del domicilio/dirección del estudiante.**
- **V. Hermano/a.**

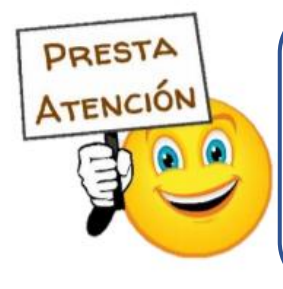

**Recuerde que la información que se registre en este formulario tiene carácter de declaración jurada. Por esa razón los datos a registrarse deben ser correctos, de esta manera la solicitud realizada contará con validez. Sólo podrá registrar un formulario por estudiante.**

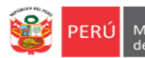

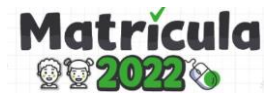

- Antes de iniciar con la primera sección , deberá tener en cuenta los siguientes mensajes.

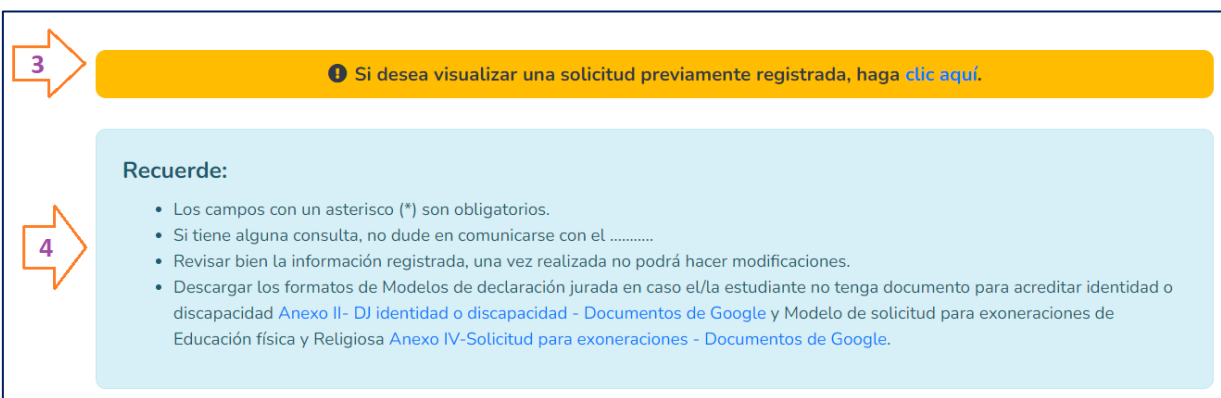

- **(3)** Si ha realizado una solicitud previa en este formulario y desea visualizar su registro, podrá hacerlo dando clic en la opción de **clic aquí**.
- **(4)** Lea atentamente los puntos, es importante que revise la información antes de guardarla. Al finalizar el formulario se le solicitará adjuntar en formato PDF la siguiente documentación :
	- 1. 1.DNI de representante (PPFF/apoderado). (Este documento es obligatorio)
	- 2. DNI o Partida de Nacimiento del estudiante/Carné extranjería (extranjeros)
	- 3. Declaración Jurada de Identidad (en caso no se cuente con el punto 2, deberá registrar el **Anexo II-DJ identidad o discapacidad**)
	- 4. 4.Certificado de discapacidad, Resolución o Certificado Médico (Este documento deberá subirse en caso su menor hijo(a) tenga una Necesidad Educativa Especial- NNEE)
	- 5. 5.Declaración Jurada de discapacidad (en caso no se cuente con el punto 4, deberá registrar el **Anexo II-DJ identidad o discapacidad**)
	- 6. 6.Exoneración de Educación Física. (Este documento es opcional y de solicitar la exoneración de este curso deberá registrar el **Anexo IV-Solicitud para exoneraciones**)
	- **7.** 7.Exoneración de Educación Religiosa. (Este documento es opcional y de solicitar la exoneración de este curso deberá registrar el **Anexo IV-Solicitud para exoneraciones**)

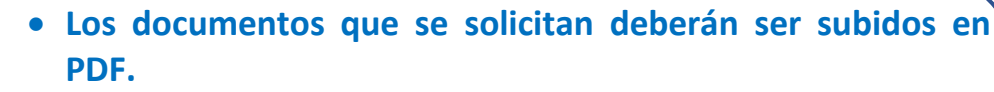

- **En caso no cuente con el DNI o partida de nacimiento del estudiante o carnet de extranjería (en caso sea extranjero) deberá registrar el Anexo II-DJ identidad o discapacidad y cargarlo en el formulario.**
- **En caso su menor hijo(a) tenga una NNEE, y no cuente con el Certificado de discapacidad, Resolución o Certificado Médico deberá registrar el Anexo II-DJ identidad o discapacidad y cargarlo en el formulario.**
- **Podrá descargar los formatos del Anexo II-DJ identidad o discapacidad y Anexo IV-Solicitud para exoneraciones en el mismo formulario.**

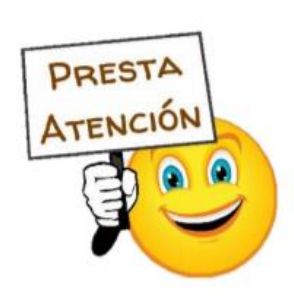

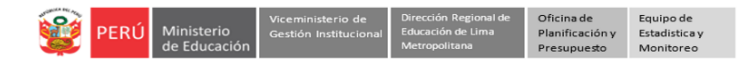

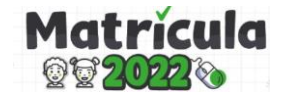

# **I. Datos del colegio**

En esta sección registrará el grado y los datos del colegio en el cual desea solicitar una vacante matricular a su hijo(a). **Recuerde que este formulario es sólo para llenar la solicitud de estudiantes de primer ingreso (3 años inicial , 1er grado de primaria y 1er grado de secundaria) en las IIEE.**

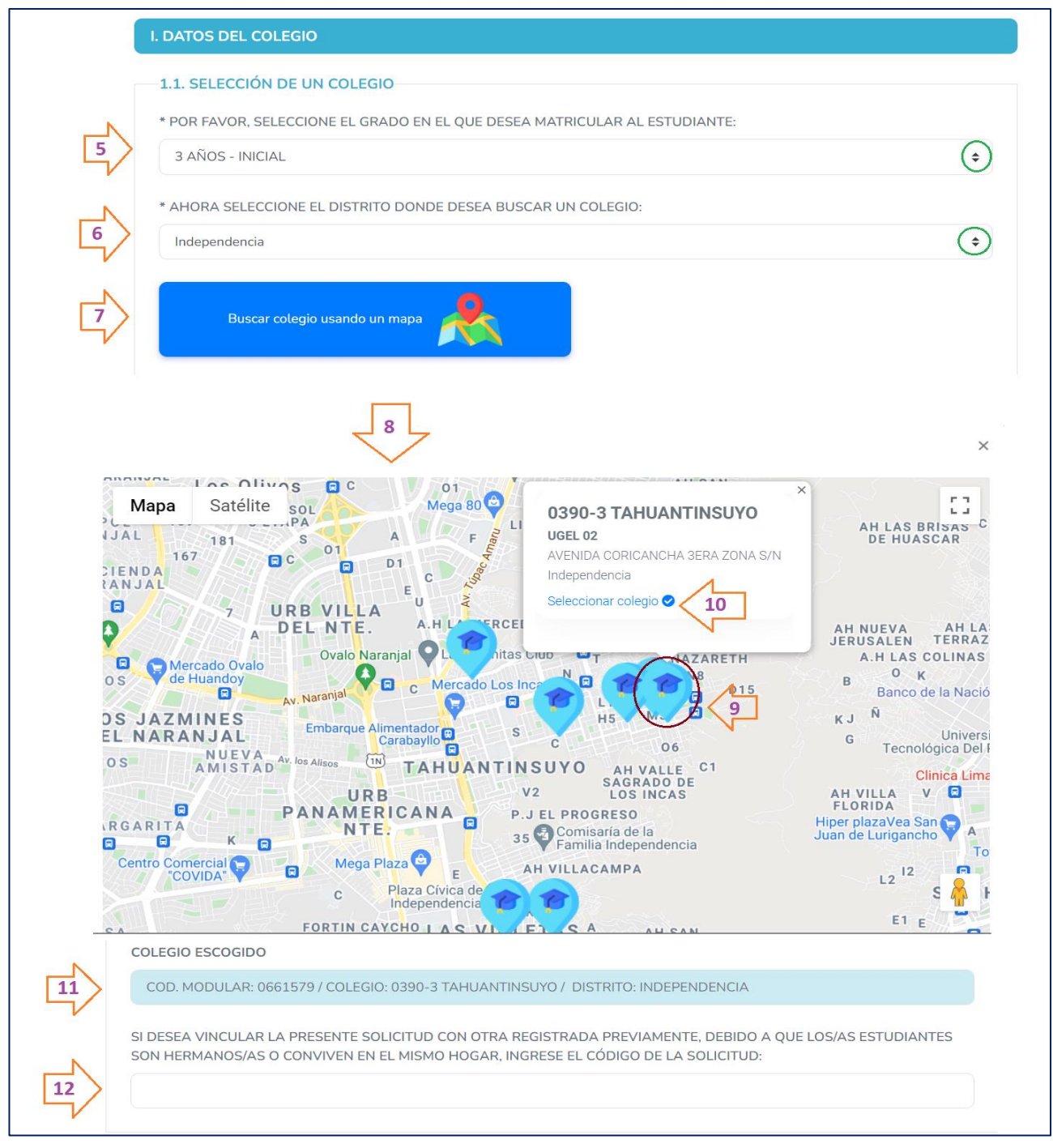

- **(5)** Seleccione el grado en el que desea hacer la solicitud de matrícula del estudiante, escoja entre las opciones de 3 años- Inicial , 1er grado de Primaria y 1er grado de secundaria.
- **(6)** Seleccione el distrito en donde se encuentra ubicada la IE. Para lo cual deberá dar clic en las flechitas que está seleccionada dentro del círculo verde.
- **(7)** Seleccione la opción de **Buscar colegio en el mapa.**
- **(8)** A continuación le aparecerá el mapa con las IIEE con vacantes para el grado y nivel que seleccionó.
- **(9)** Haga clic en el ícono: **para que vea el nombre y dirección exacta de la IE.**
- **(10)** Seguidamente haga clic en **Seleccionar colegio.**

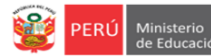

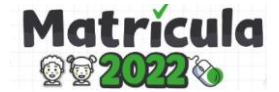

- **(11)** En el campo de colegio escogido, se cargarán los datos de la IE seleccionada en el mapa.
- **(12)** Este campo sólo se registrará en caso haya registrado anteriormente una solicitud a través de este formulario en la misma IE para el hermano(a) del estudiante que está registrando en este momento, para lo cual deberá registrar el código de solicitud del registro anterior. De no ser el caso, deje en blanco ese campo y continue con la siguiente sección.

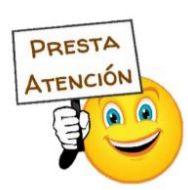

**Es recomendable que la IE que seleccione se encuentre cerca al domicilio del estudiante, para evitar .**

# **II. Datos del estudiante**

En esta sección deberá registrar los datos del estudiante, recuerde que **solo deberá registrar un formulario por estudiante,** de lo contrario el sistema no le permitirá seguir con el registro.

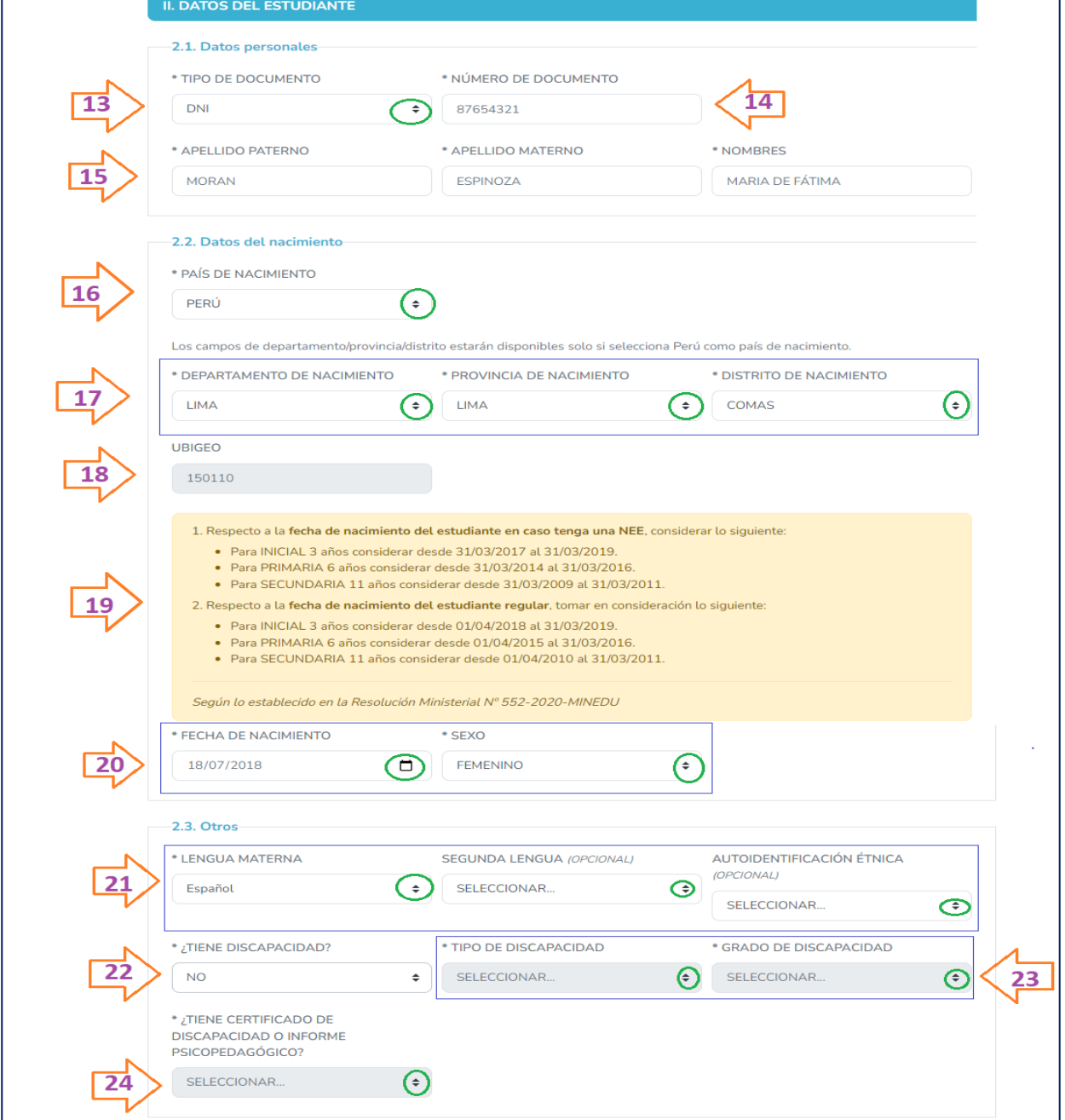

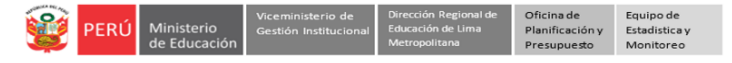

# **Matricula**

primero que deberá llenar en esta sección para que los demás campos puedan habilitarse. Deberá seleccionar el Tipo de Documento del estudiante, el sistema le mostrará las siguientes opciones y deberá escoger solo una:

**(13)** Este campo es el

- Carnet de extranjería
- Carnet PTP
- Código de Estudiante
- DNI
- Otro
- **(14)** Digite el número del documento del estudiante.
- **(15)** Registre el apellido paterno, apellido materno y nombres de su menor hijo(a).

# **Datos del nacimiento**

- **(16)** Seleccione el país del nacimiento del estudiante. En caso sea un estudiante extranjero, no deberá seleccionar los puntos **(17)** y **(18)**.
- **(17)** Este paso sólo estará habilitado para estudiantes de nacionalidad peruana.Deberá seleccionar la información correspondiente al estudiante en los 03 campos: Departamento de nacimiento, Provincia de nacimiento y Distrito de nacimiento
- **(18)** El campo del ubigeo se cargará automáticamente al registrar el punto **(17).**
- **(19)** Esta sección deberá ser leída con detenimiento. Para solicitar una vacante a traves de este formulario, tiene que tener en consideración los requisitos sobre la edad que debe tener el estudiante para el grado solicitado, si no cumple con el requisito solicitado de la edad el sistema no le permitirá registrar su solicitud:

1. Respecto a la fecha de nacimiento del estudiante en caso tenga una NEE, considerar lo siguiente:

- · Para INICIAL 3 años considerar desde 31/03/2017 al 31/03/2019.
- · Para PRIMARIA 6 años considerar desde 31/03/2014 al 31/03/2016.
- · Para SECUNDARIA 11 años considerar desde 31/03/2009 al 31/03/2011.
- 2. Respecto a la fecha de nacimiento del estudiante regular, tomar en consideración lo siguiente:
	- · Para INICIAL 3 años considerar desde 01/04/2018 al 31/03/2019.
	- · Para PRIMARIA 6 años considerar desde 01/04/2015 al 31/03/2016.
	- · Para SECUNDARIA 11 años considerar desde 01/04/2010 al 31/03/2011.
- **(20)** Registre la fecha de nacimiento del estudiante y el sexo.
- **(21)** En este campo deberá registrar de manera obligatoria la Lengua materna del estudiante. Los campos de Segunda Lengua y Autoidentificación étnica son de registro opcional.
- **(22)** Seleccione si el estudiante tiene discapacidad o no.
- **(23) De seleccionar que SI tiene discapacidad**, deberá registrar los campos de: Tipo de Discapacidad y Grado de Discapacidad.
- **(24)** Asimismo, si cuenta o no con un certificado o informe psicopedagógico.

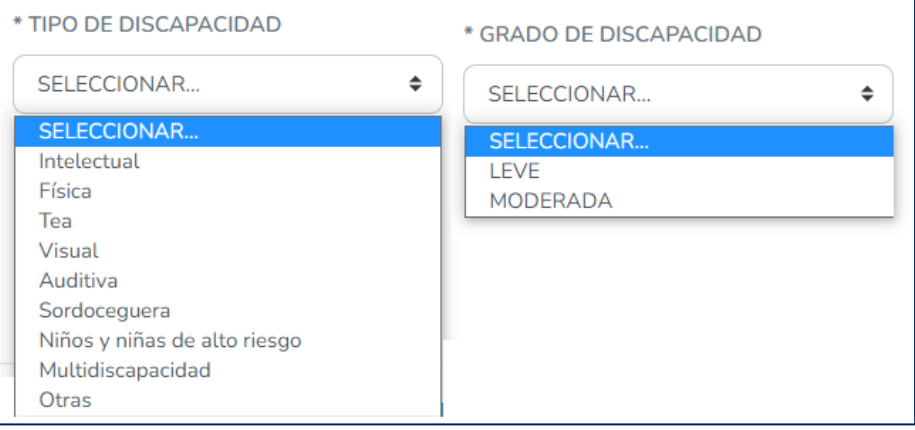

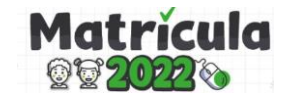

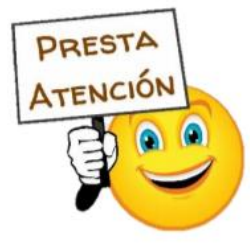

**Para el óptimo registro de la información, verifique lo solicitado en cada campo ahí se señala la información a registrar, recuerde que los campos que tienen un asterisco \* son obligatorios de responder.**

# **III. Datos del Representante Legal**

En esta sección deberá registrar los datos Representante Legal del estudiante. Recuerde que hay campos que deberán ser digitados por usted, así como otros que son de selección , es decir que deberá seleccionar una de las opciones mostradas.

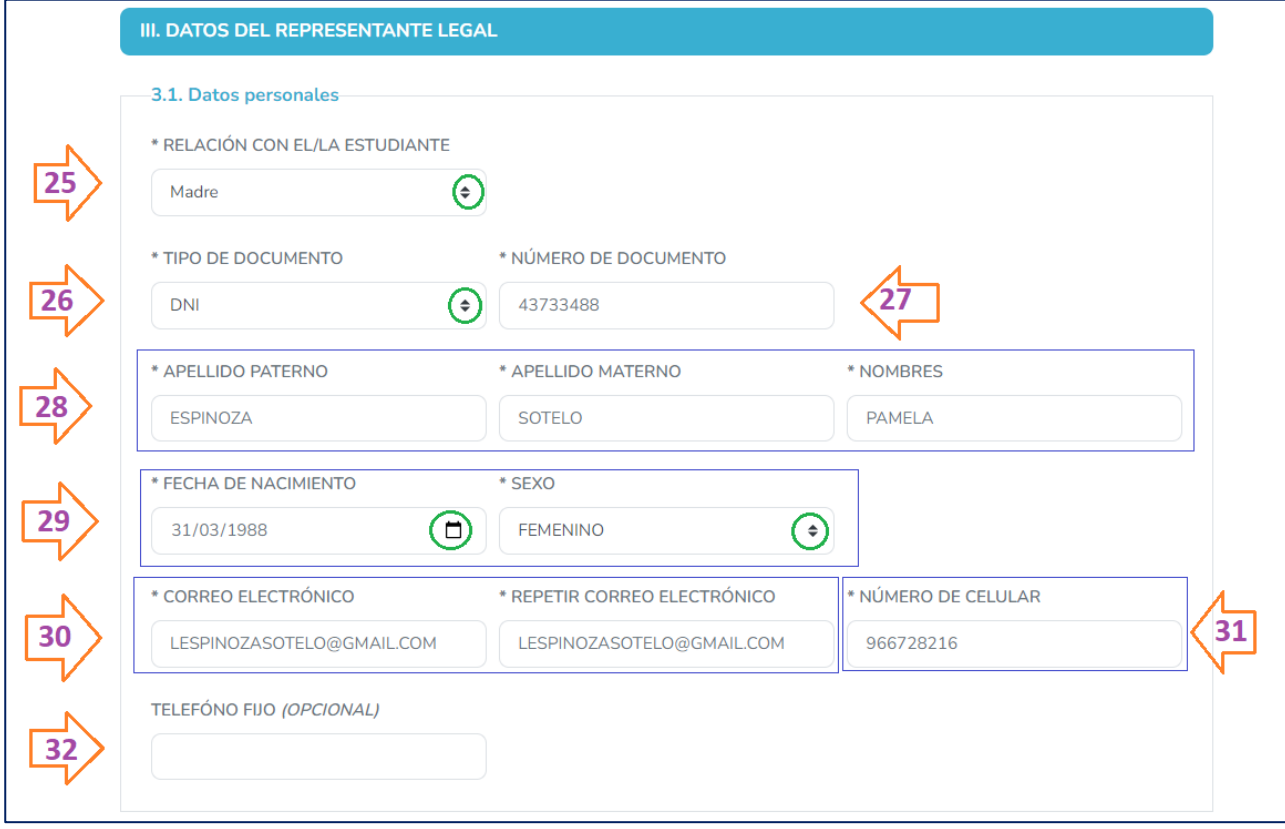

- **(25)** Este campo es el primero que deberá llenar en esta sección para que los demás campos puedan habilitarse . Seleccione cual es la relación del representante legal con el estudiante. Deberá escoger una de las opciones que se mostrarán en el formulario al momento de dar clic en el campo.
- **(26)** Seleccione el Tipo de Documento del Representante Legal, el sistema le mostrará las siguientes opciones y deberá escoger sólo una:
	- **-** DNI
	- **-** Carnet de extranjeria
	- **-** Carnet PTP
	- **-** Otro
- **(27)** Digite el número del documento del Representante Legal.
- **(28)** Registre el apellido paterno, apellido materno y nombres del Representante Legal.
- **(29)** Seleccione la fecha de nacimiento y el sexo.
- **(30)** Registre el correo electrónico del representante legal, es importante que tenga que cuenta que debe registrar correctamente el correo electrónico dado que es a ese correo al cual le llegará el código de solicitud del formulario que está registrando. **Por favor asegúrece que esté registrando un correo correcto y al cual tenga acceso**. Repita el registro del correo electrónico en el segundo campo.
- **(31)** Registre el número de celular del representante legal.
- **(32)** El campo del teléfono fijo es opcional.

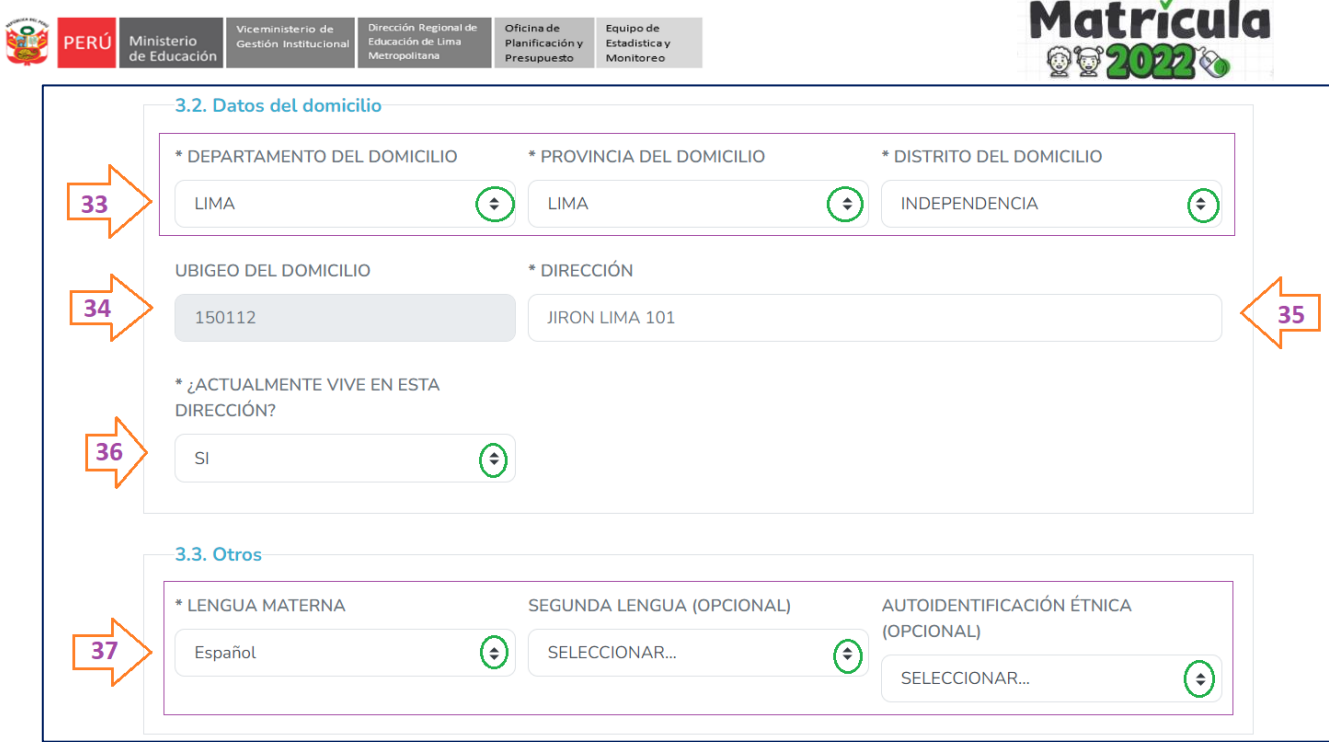

#### **Datos del domicilio del Representante legal**

- **(33)** Seleccione el Departamento, Provincia y Distrito de domicilio del Representante legal.
- **(34)** El Ubigeo se cargará automáticamente después que registre el punto **(33).**
- **(35)** Registre su dirección.
- **(36)** Responda si actualmente vive o no en la dirección registrada.

#### **Otros**

**(37)** En este campo deberá registrar de manera obligatoria la Lengua materna del estudiante. Los campos de Segunda Lengua y Autoidentificación étnica son de registro opcional.

## **IV. Datos del Domicilio/Dirección del estudiante**

En esta sección deberá registrar los datos de domicilio y dirección actual del estudiante. Recuerde que hay campos que deberán ser digitados por usted, así como otros que son de selección , es decir que deberá seleccionar una de las opciones mostradas.

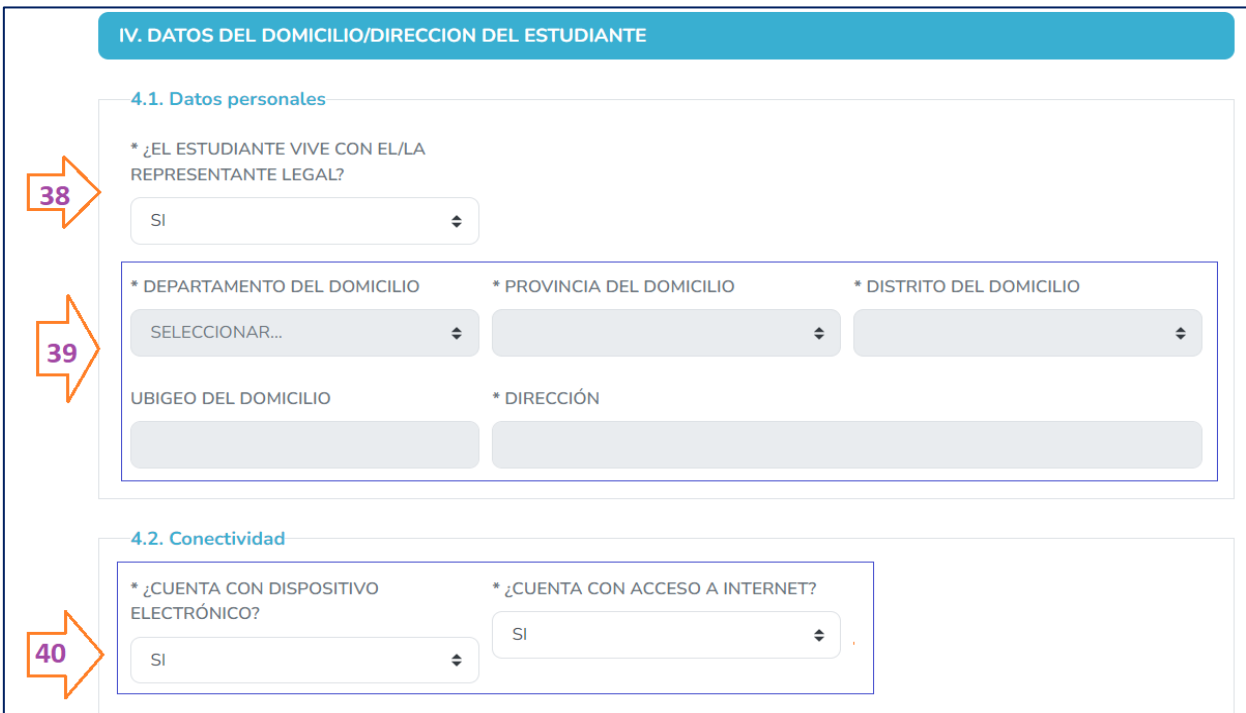

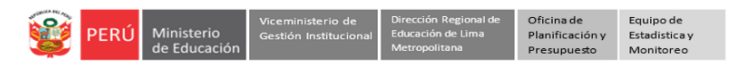

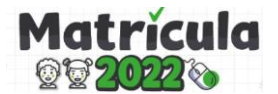

- **(38)** Seleccione si el estudiante vive o no con el/la representante legal. En caso seleccione que **Si** vive con el representante legal, la información del paso **(39)** se cargará automáticamente. De lo contrario deberá digitar los datos de la dirección actual del estudiante.
- **(39)** En este paso, deberá seleccionar los campos solicitados que son: Departamento en donde se encuentra el domicilio del estudiante, Provincia del domicilio, Distrito del domicilio, Dirección de la vivienda del estudiante y Ubigeo (se cargará automáticamente cuando seleccione el distrito).
- **(40)** Seleccione si en la vivienda del estudiante se cuenta o no con un dispositivo electrónico y si cuenta con acceso a internet.

# **V. Datos de Hermanos/as**

En esta sección deberá registrar **si el estudiante cuenta con hermanos/as estudiando o que hayan estudiado en la IE en la cual está solicitando vacante.**

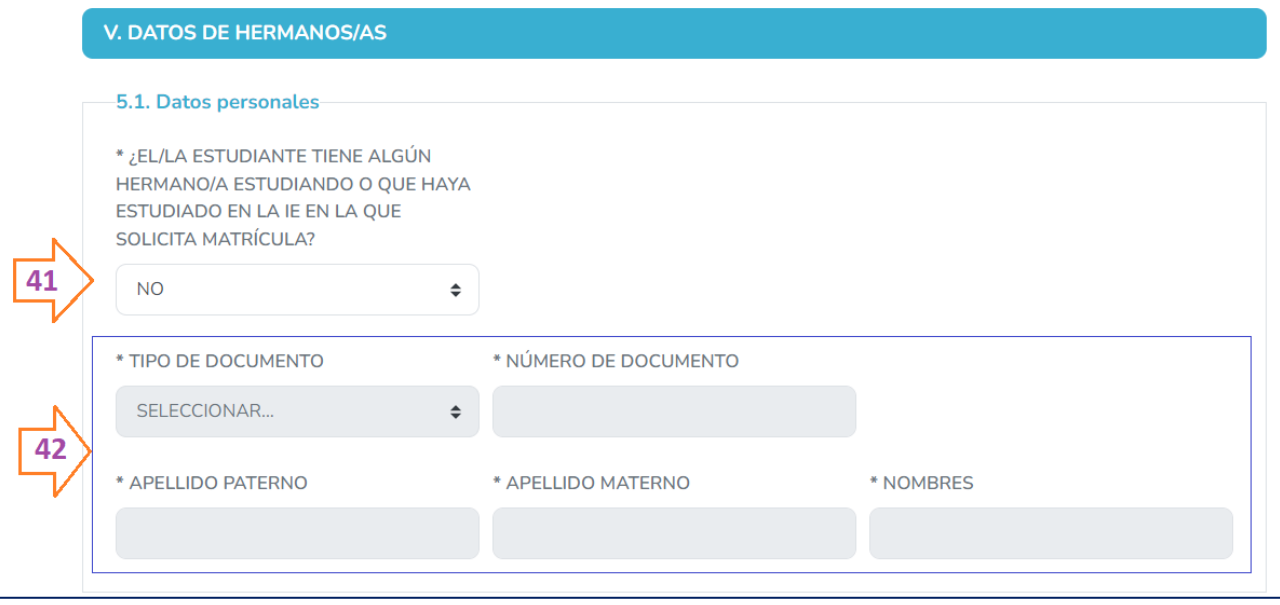

- **(41) Seleccione si el estudiante tiene o no un hermano (a) estudiando o que haya estudiando en el colegio en el que solicita matrícula**. De seleccionar la opción de SI deberá continuar con el paso **(42)** , de lo contrario continue con la siguiente sección.
- **(42) En esta sección deberá registrar los datos del hermano (a) estudiando o que haya estudiando en el colegio en el que solicita matrícula** , seleccione el Tipo de Documento del estudiante, el sistema le mostrará las siguientes opciones y deberá escoger solo una:
	- **-** DNI
	- **-** Carnet de extranjeria
	- **-** Código de estudiante
	- **-** Carnet PTP
	- **-** Otro

Seguidamente registre los Apellidos y Nombres del hermano(a) que esté estudiando o que haya estudiando en el colegio en el que solicita matrícula.

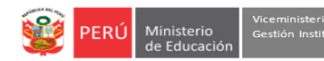

# **PRESENTACIÓN DE**

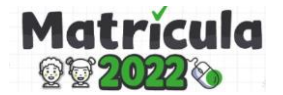

#### **DOCUMENTOS**

En esta sección **deberá cargar en formato PDF los documentos solicitados**:

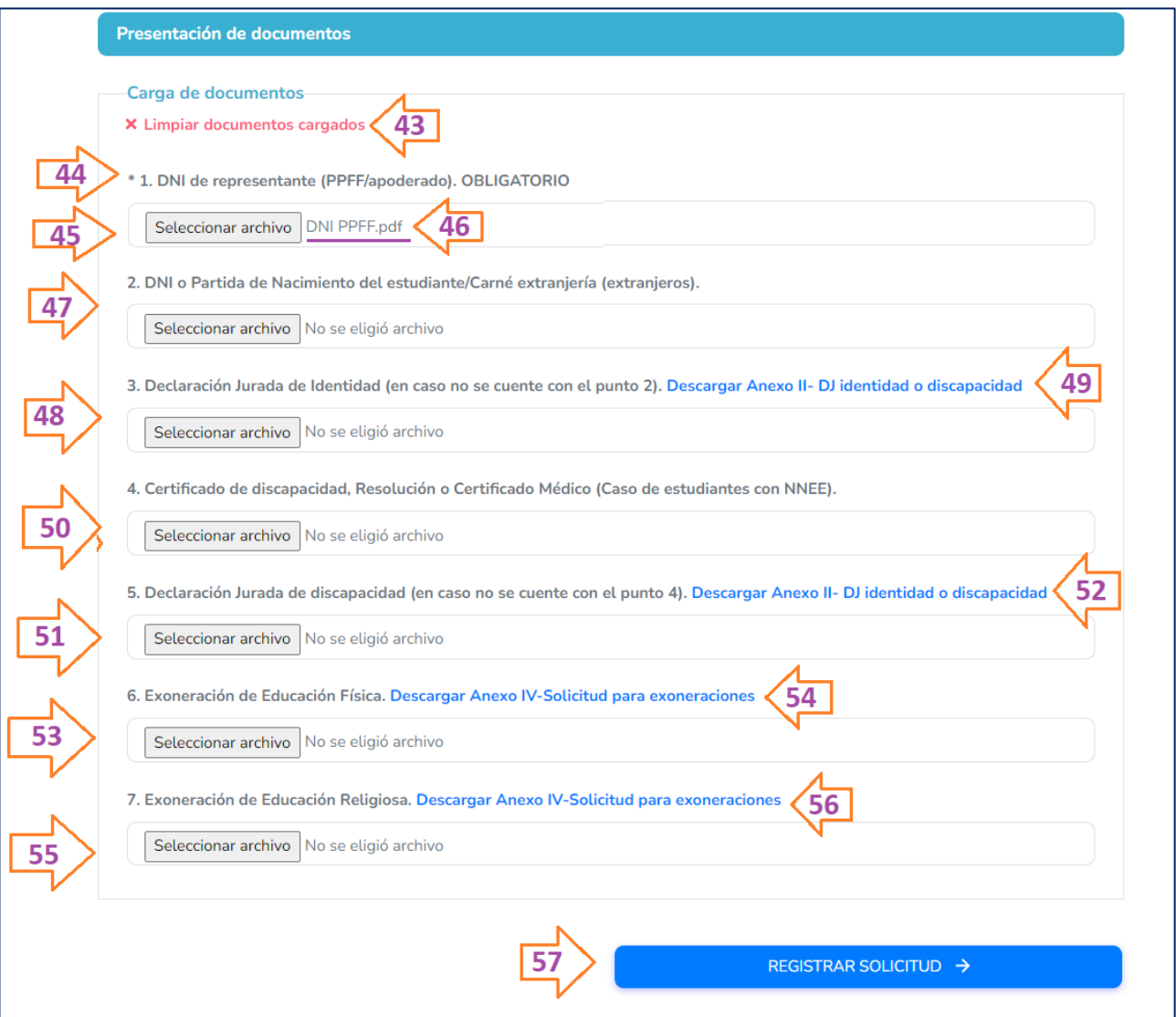

- **(43)** Esa opción podrá usarla en caso desee eliminar o modificar un documento cargado por error.
- **(44) DNI de representante (PPFF/Apoderado): Este documento es de carácter obligatorio**, por lo que es un requisito cargarlo en esta sección.
- **(45)** Para cargar el documento deberá dar clic en **Seleccionar archivo** y a continuación buscar el documento en su PC. Debe realizar el mismo procedimiento para cada punto en el que suba la documentación
- **(46)** A continuación verá el nombre del documento que subió en esa sección.
- **(47) DNI o Partida de Nacimiento del estudiante/Carné extranjería (extranjeros):** Deberá cargar el DNI o partida de nacimiento del estudiante o su carné de extranjería en caso sea extranjero. De NO CONTAR CON ALGUNO DE ESTOS DOCUMENTOS, deberá cargar el documento del punto **(48).**
- **(48) Declaración Jurada de Identidad -** *Anexo II-DJ identidad o discapacidad* : Este Anexo el cual podrá descargarlo en el punto **(49),** será registrado en caso el representante legal NO cuenta con el DNI, partidad de nacimiento o carnet de extranjería del menor. Llene el documento y cárguelo en el formulario.
- **(49)** Para descargar el formato de identidad o discapacidad haga clic en el texto azul: **[Descargar Anexo II-](https://docs.google.com/document/d/1WfFuBvmOHAp_cJs0zxFMEYwwvUt1iWOKnCo3YnMcMRw/edit)[DJ identidad o discapacidad](https://docs.google.com/document/d/1WfFuBvmOHAp_cJs0zxFMEYwwvUt1iWOKnCo3YnMcMRw/edit)**
- **(50) Certificado de discapacidad, Resolución o Certificado Médico:** Este documento **sólo deberá subirse** en caso su menor hijo(a) tenga una Necesidad Educativa Especial- NNEE. De NO CONTAR CON ALGUNO DE ESTOS DOCUMENTOS, deberá cargar el documento del punto **(51).**

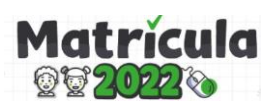

#### **(51) Declaración**

**Jurada de Discapacida -** *Anexo II-DJ identidad o discapacidad* : Este Anexo el cual podrá descargarlo en el punto **(52),** será registrado en caso el representante legal NO cuente con el Certificado de discapacidad, Resolución o Certificado Médico de su hijo con NNEE. Llene el documento y cárguelo en el formulario. **Nota:** El Anexo II es el mismo formato del punto **(48)**

- **(52)** Para descargar el formato de identidad o discapacidad haga clic en el texto azul: **[Descargar Anexo II-](https://docs.google.com/document/d/1WfFuBvmOHAp_cJs0zxFMEYwwvUt1iWOKnCo3YnMcMRw/edit)[DJ identidad o discapacidad](https://docs.google.com/document/d/1WfFuBvmOHAp_cJs0zxFMEYwwvUt1iWOKnCo3YnMcMRw/edit)**
- **(53) Exoneración de Educación Física: Este documento es opcional** y de solicitar la exoneración de este curso deberá llenar y cargar el **Anexo IV-Solicitud para exoneraciones.**
- **(54)** Para descargar el formato de exoneración haga clic en el texto azul: **[Descargar Anexo IV-Solicitud para](https://docs.google.com/document/d/1WFo7M2QiDh3zAyUd3rD4FNp2r9O3mLAxy5YO6Za79AY/edit)  [exoneraciones](https://docs.google.com/document/d/1WFo7M2QiDh3zAyUd3rD4FNp2r9O3mLAxy5YO6Za79AY/edit)**
- **(55) Exoneración de Educación Religiosa: Este documento es opcional** y de solicitar la exoneración de este curso deberá llenar y cargar el **Anexo IV-Solicitud para exoneraciones.**
- **(56)** Para descargar el formato de exoneración haga clic en el texto azul: **[Descargar Anexo IV-Solicitud para](https://docs.google.com/document/d/1WFo7M2QiDh3zAyUd3rD4FNp2r9O3mLAxy5YO6Za79AY/edit)  [exoneraciones](https://docs.google.com/document/d/1WFo7M2QiDh3zAyUd3rD4FNp2r9O3mLAxy5YO6Za79AY/edit)**
- **(57)** Por último, antes de guardar la información revísela detenidamente. Una vez que toda la información haya sido validada, haga clic en **GUARDAR**.

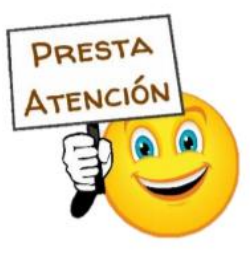

**Antes de guardar la información, revísela y valide que todos los datos sean correctos, esto facilitará la revisión del director(a) de la IE para poder aprobar la solicitud en caso aún se cuente con vacantes. Una vez guardado el formulario NO podrá editar la información.**

**-** Una vez guardada toda la información, aparecerá el siguiente mensaje:

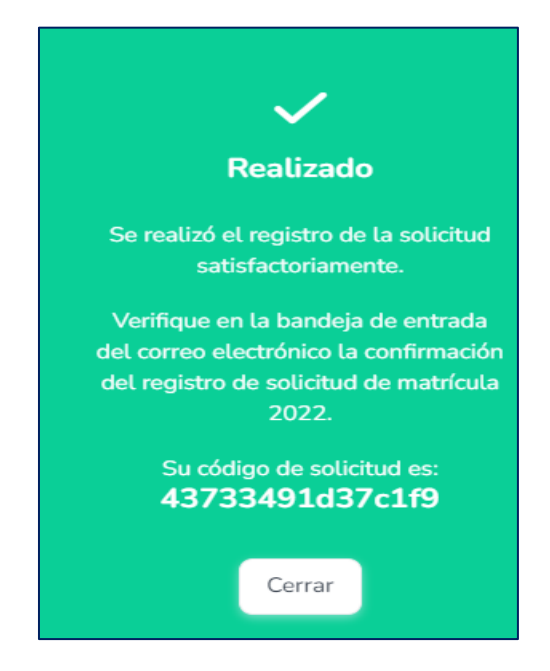

 $\checkmark$  Es importante que anote su código de solicitud para que pueda hacer el seguimiento posterior. Asimismo, deberá revisar en su bandeja de entrada del correo que registró, el correo de confirmación del registro de su solicitud.

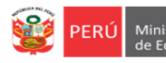

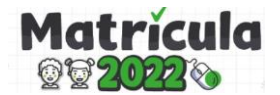

#### **3. VERIFICACIÓN DEL CÓDIGO DE SOLICITUD Y CONSTANCIA DE REGISTRO EN EL CORREO**

- Una vez registrado el formulario, ingrese a la bandeja de entrada del correo que registró en el formulario. Cuando ingrese a la bandeja de entrada visualizará un correo de **Mundo IE- Matrícula:**

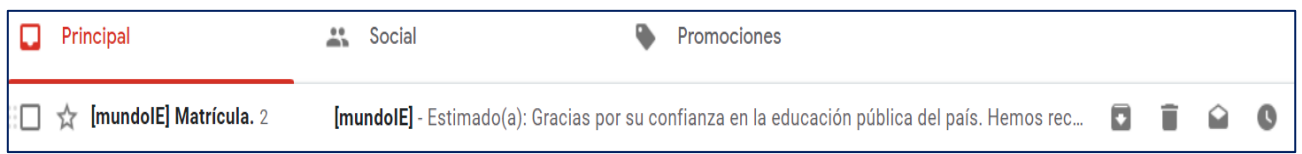

- En el mensaje que se le envíe, verá el código de solicitud así como la constancia de su registro de solicitud . Es importante que guarde ese **código** porque con el podrá hacer el seguimiento de su solicitud:

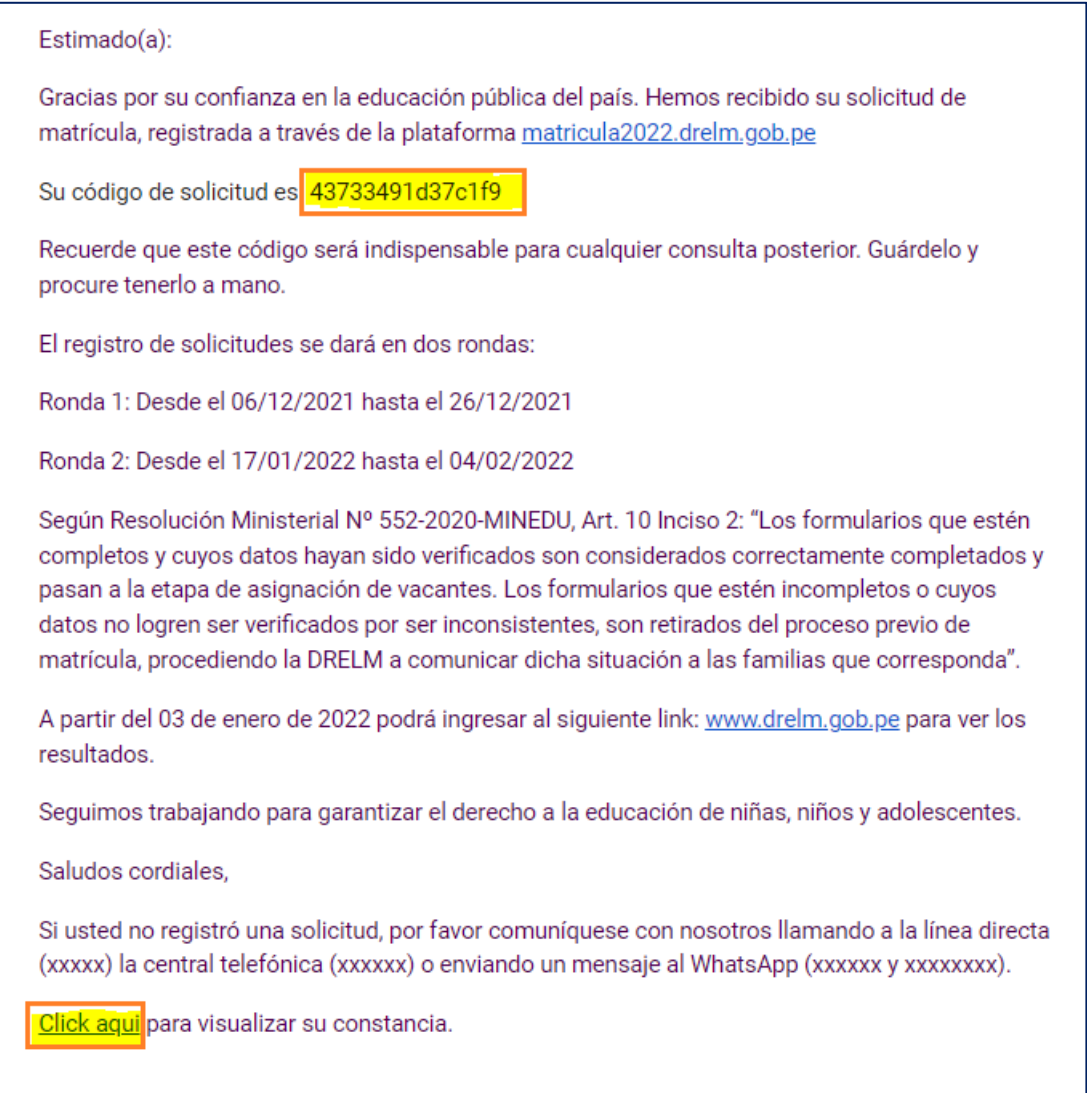

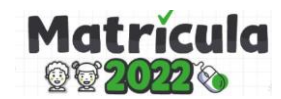

## **5. CONSULTAS**

- Este formulario es una solicitud para la matrícula 2022, el registro del mismo no garantiza la matrícula en la IE seleccionada .
- **A partir del 03 de enero** , el director de la IE en la que solicitó la vacante, le enviará un correo en el cual le comunicará la aceptación o rechazo de la vacante, es importante pueda revisar su correo electrónico con frecuencia.
- En caso su solicitud sea rechazada, es probable que sea porque la IE ya no cuenta con vacantes. De ser el caso podrá registrar nuevamente el formulario seleccionando otra IE.
- Para que el registro sea más rapido tenga a la mano el DNI del estudiante y del Representante Legal.
- Recuerde que esta iniciativa busca evitar que las familias acudan a espacios concurridos o donde existan aglomeraciones, por lo que se le solicita no asistir innecesariamente a los puntos de atención.
- Si tiene alguna duda o desea asistencia de un especialista, no dude en contactarnos a través de los siguientes canales de atención:

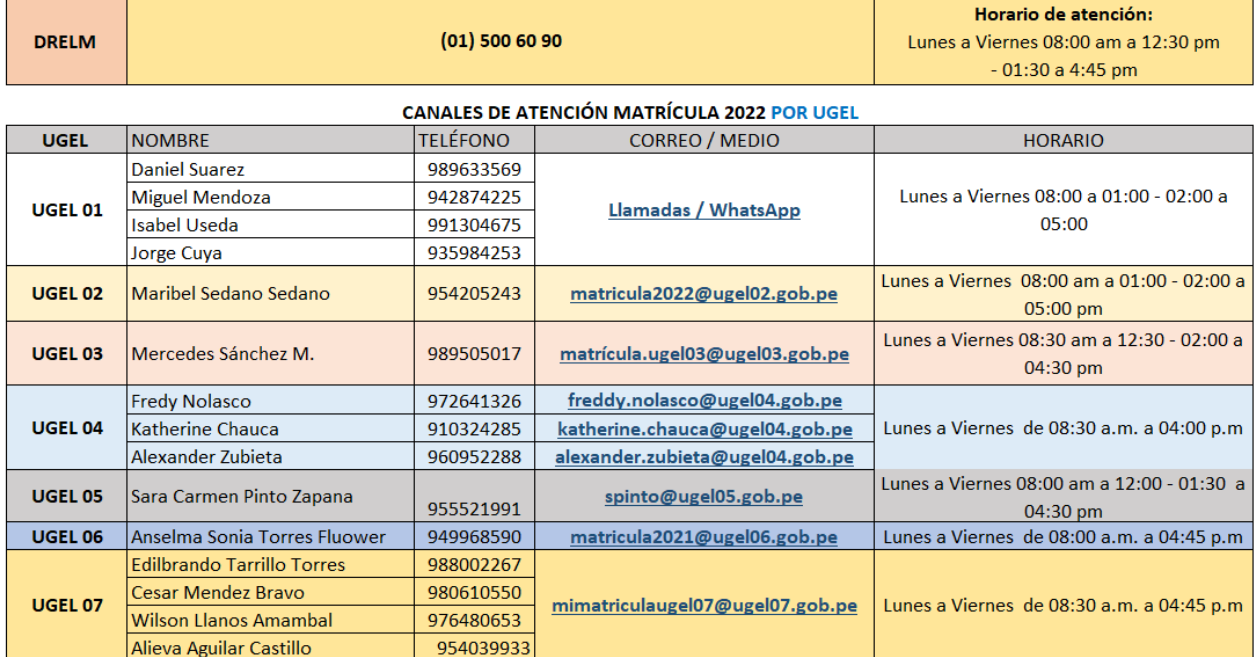

#### **CANALES DE ATENCIÓN MATRÍCULA 2022**

# **GRACIAS**